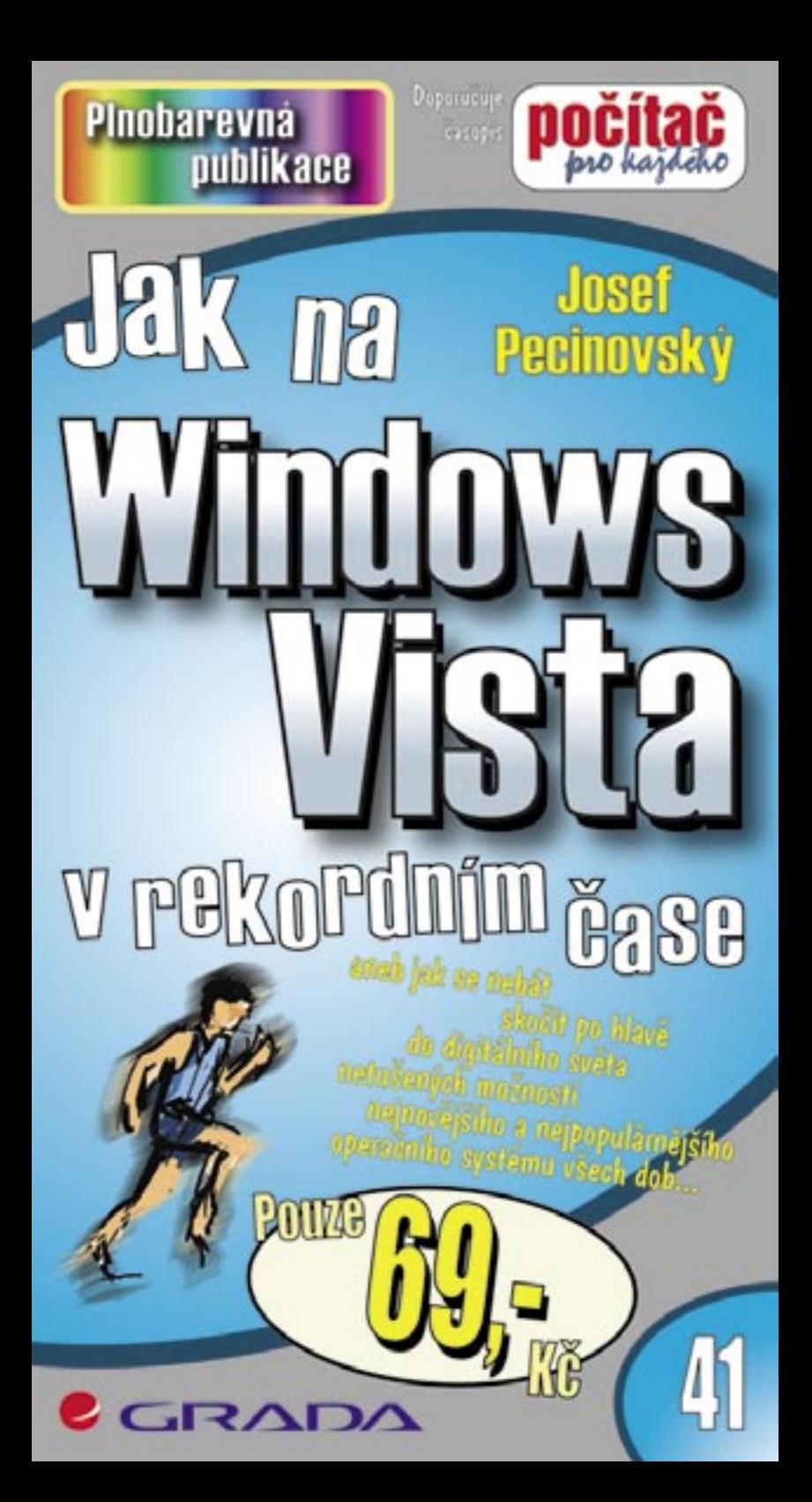

# Upozornění pro čtenáře a uživatele této knihy

Všechna práva vyhrazena. Žádná část této tištěné či elektronické knihy nesmí být reprodukována a šířena v papírové, elektronické či jiné podobě bez předchozího písemného souhlasu nakladatele. Neoprávněné užití této knihy bude trestně stíháno

Používání elektronické verze knihy je umožněno jen osobě, která ji legálně nabyla a jen pro její osobní a vnitřní potřeby v rozsahu stanoveném autorským zákonem. Elektronická kniha je datový soubor, který lze užívat pouze v takové formě, v jaké jej lze stáhnout s portálu. Jakékoliv neoprávněné užití elektronické knihy nebo její části, spočívající např. v kopírování, úpravách, prodeji, pronajímání, půjčování, sdělování veřejnosti nebo jakémkoliv druhu obchodování nebo neobchodního šíření je zakázáno! Zejména je zakázána jakákoliv konverze datového souboru nebo extrakce části nebo celého textu, umisťování textu na servery, ze kterých je možno tento soubor dále stahovat, přitom není rozhodující, kdo takovéto sdílení umožnil. Je zakázáno sdělování údajů o uživatelském účtu jiným osobám, zasahování do technických prostředků, které chrání elektronickou knihu, případně omezují rozsah jejího užití. Uživatel také není oprávněn jakkoliv testovat, zkoušet či obcházet technické zabezpečení elektronické knihy.

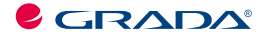

Copyright © Grada Publishing, a.s.

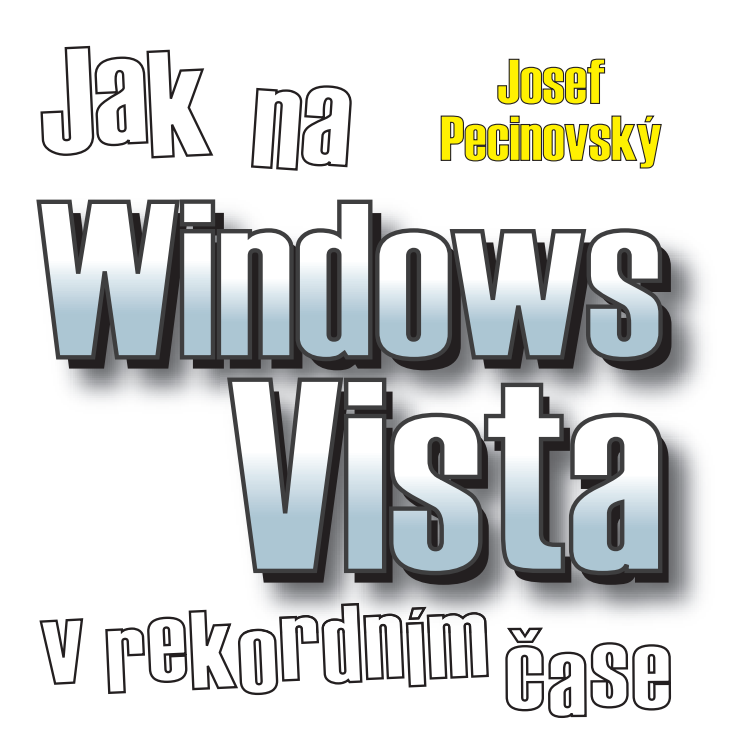

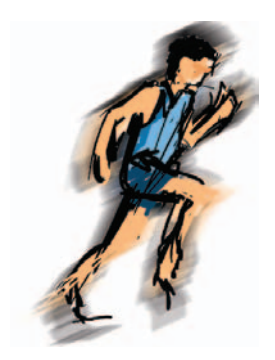

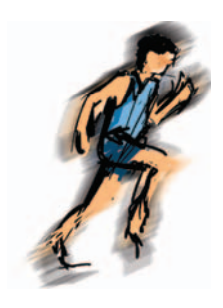

#### *Jak na Windows Vista v rekordním čase Josef Pecinovský*

Vydala Grada Publishing, a.s. U Průhonu 22, Praha 7 jako svou 3053. publikaci

Odpovědný redaktor Karel Samohýl Počet stran 88 První vydání, Praha 2007

© Grada Publishing, a.s., 2007

*V knize použité názvy programových produktů, fi rem apod. mohou být ochrannými známkami nebo registrovanými ochrannými známkami příslušných vlastníků. Windows is a registered trademark of Microsoft in the U.S. and other countries. Windows je registrovaná obchodní známka firmy Microsoft v USA a v ostatních zemích.*

Vytiskly Tiskárny Havlíčkův Brod, a.s. Husova ulice 1881, Havlíčkův Brod

ISBN 978-80-247-2180-4 (tištěná verze) ISBN 978-80-247-6394-1 (elektronická verze ve formátu PDF) © Grada Publishing, a.s. 2011

# *Obsah*

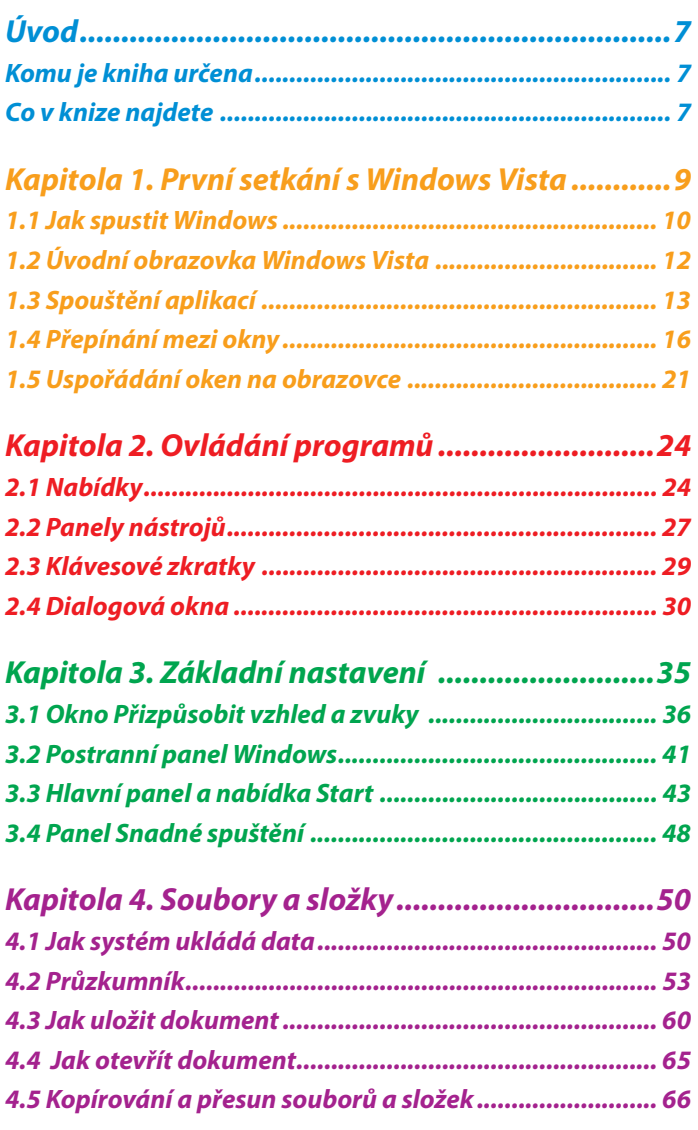

 $\bullet$  $\ddot{\bullet}$  $\ddot{\bullet}$ 

 $\bullet$  $\bullet$ 

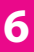

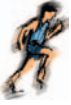

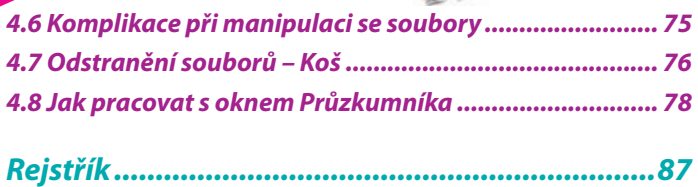

 $\ddot{\bullet}$ 

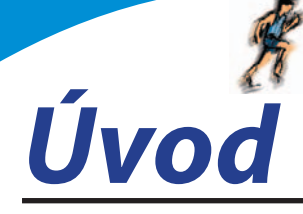

V prvním čtvrtletí roku 2007 přinesla firma *Microsoft* na trh novou verzi operačního systému Windows Vista. Systém přináší několik novinek, které sice nejsou z hlediska postupu při zpracování dat nijak převratné, ale mohou se stát z uživatelského hlediska příjemným zpestřením někdy i nudné a jednotvárné práce.

Každá legrace ale něco stojí, a proto chcete-li mít ve svém počítači nový systém, je třeba něco obětovat. Windows Vista mají zkrátka mnohem větší nároky na výkon počítače a ne každý program, který vám s úspěchem běhal ve starších verzích Windows, poběží i pod Vistami.

# *Komu je kniha určena*

V této knize by měli nalézt užitečné informace jak úplní začátečníci, kteří k počítači usedají takřka poprvé, tak i ti, kteří mají jisté zkušenosti s prací ve starších operačních systémech. Čtenář této knihy by měl mít alespoň základní ponětí o práci s počítačem – měl by umět počítač spustit a vypnout, pracovat s klávesnicí a myší.

# *Co v knize najdete*

Kniha je rozdělena do pěti kapitol, ve kterých se čtenář postupně seznámí s operačním systémem Windows Vista.

Úvodní kapitola je seznamovací. Kromě základního popisu se dočtete, jak spouštět aplikace, jak pracovat v prostředí, kdy je několik aplikací spuštěno současně a jak mezi nimi přepínat.

Druhá kapitola seznámí čtenáře s okny jako hlavním pracovním prostředkem systému. Dočtete se, jakým způsobem ovládat spuštěné aplikace tak, aby vám jednotlivé ovládací prvky nepřekážely, ale pomáhaly. Najdete zde podrobný popis jednotlivých typů oken, ukážeme si rozdíly mezi nimi a jsou zde popsány i základní postupy při nastavení programů.

Třetí kapitola je celá věnována základnímu nastavení systému. Od prostého nastavení vzhledu pracovní plochy přejdeme k nastavení hlavního panelu jako klíčového místa systému, ukážeme si, jak racionálně spouštět aplikace.

Rozsáhlá čtvrtá kapitola velmi podrobně popisuje práci s dokumenty, soubory a složkami. Je zde podrobně popsáno otevření nového dokumentu, uložení dokumentu na disk a jeho následné otevření, značný prostor je

**7**

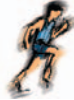

věnován i organizaci souborů na disku, přesunu souborů a jejich kopírování. K těmto operacím se využívají výhradně nástroje dodávané současně se systémem, tedy především program Průzkumník.

 $\ddot{\cdot}$ 

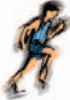

Kapitola 1.

# *První setkání s Windows Vista*

Windows Vista se dodávají na trh v několika verzích. Jsou to především:

- **Home Basics** poskytuje omezené možnosti pro počítače používané v domácnostech. **•**
- **Home Premium** tato verze je určena pro náročné uživatele počítačů v domácím prostředí. **•**
- **Business** dodává se do počítačů instalovaných ve firmách. **•**
- **Ultimate** verze obsahující totálně vše je nejdražší, a proto po ní sáhne jen málokdo. **•**

Poznámka

Tato kniha je psána s přednostním zaměřením na uživatele verze Home Premium, ale uživatelé ostatních verzí nezaznamenají podstatné rozdíly.

Windows Vista není možné spustit na každém počítači. Jako nutné minimum se uvádí alespoň 512 MB operační paměti (RAM) a procesor s taktovací frekvencí 800 MHz. V tom případě ale spustíte nanejvýš základní verzi, tedy Home Basic. Pro provoz grafického rozhraní Aero je potřeba alespoň

1 GB operační paměti a procesor s taktovací frekvencí 1,4 GB, a navíc je třeba grafická karta (128 MB a výše) podporující WDDM a Hardware Pixel Shader 2.0.

Co se týče softwaru, existuje slušná pravděpodobnost, že se podaří spustit program, který bez potíží pracoval pod systémem Windows XP. V každém případě nemusíte mít strach, používáte-li software renomovaných a známých firem. Zkušenosti říkají, že u některých vyzkoušených programů se začínají projevovat jisté mouchy a některé nelze spustit vůbec. To se ale jistě časem napraví.

# *1.1 Jak spustit Windows*

Windows Vista není třeba nějakým zvláštním postupem spouštět, stačí zapnout počítač a několik desítek vteřin sledovat, co se děje. Sledovat a pokud možno nezasahovat!

Po prvním spuštění se otevře okno **Uvítací centrum**, podobné jako na obrázku 1.1. Toto okno se může stát vaším pomocníkem při prvních krocích s Windows Vista. V každém případě odsud máte rychlejší přístup k některým nastavením systému než standardními postupy.

> Pokud zrušíte zaškrtnutí políčka **Zobrazit po spuštění systému**, nebude se toto okno při dalších startech počítače zobrazovat.

Thp

Th

Okno **Uvítací centrum** je dostupné ze složky **Ovládací panely**, ikona **Systém a údržba**.

Okno je rozděleno vodorovnými příčkami na tři části. Horní část je informační a její text se přizpůsobí položce vybrané v dolní části okna. Tyto položky vybíráte klepnutím.

Začínajícím uživatelům může v prvních krocích pomoci skupina 14 položek **Začátek práce se systémem Windows**. Standardně se jich zobrazuje šest, ale klepnutím na odkaz **Zobrazit všechny položky** je uvidíte všechny.

Jestliže na položku poklepete, stane se dostupným nástroj, kterým je možné dané nastavení změnit nebo jinak upravit. Vše si můžete vyzkoušet ihned,

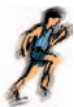

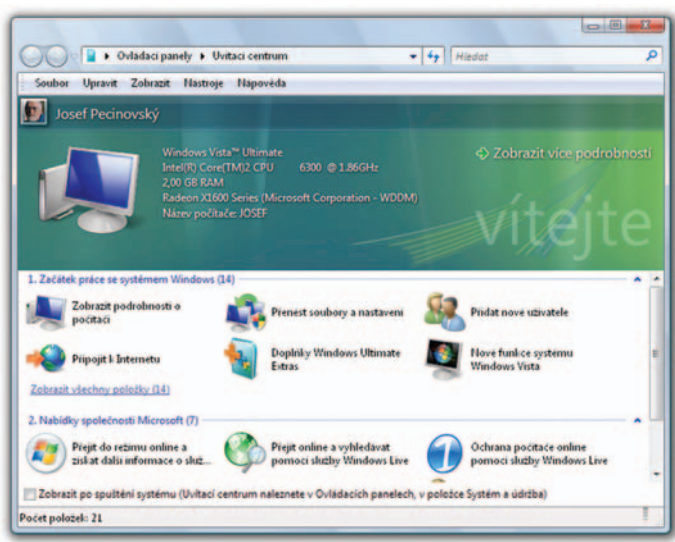

#### *Obr. 1.1* Uvítací centrum

jakmile poklepete na položku **Nové funkce systému Windows**. Vzápětí se otevře okno nápovědy s přehledem nových funkcí systému.

Takto jsou z okna **Uvítací centrum** dostupné nástroje **Správa počítače**, **Ovládací panely** nebo **Windows Media Center**.

Pro začínající uživatele počítače i Windows jsou určeny položky **Základy systému Windows Vista** a **Ukázky systému Windows Vista**. Doporučuji je zejména naprostým začátečníkům, základům práce s myší či klávesnicí se v této knize skutečně věnovat nemohu.

Když už víme, jak Windows Vista spustit, měli bychom se také naučit, jak je ukončit. Především platí, že s ukončením jejich chodu se současně vypíná (eventuálně restartuje) celý počítač.

Windows Vista můžete ukončit vypnutím počítače, to znamená krátkým stiskem vypínače. Moderní základní desky toto chápou jako výzvu k řádnému ukončení systému, uložení všech nastavení a pokojnému vypnutí přístroje.

K vypnutí lze rovněž použít tlačítko **Start**; najdete je úplně v levém dolním rohu obrazovky, je kulaté a je na nich logo Windows. Stisknete-li je, rozevře se nabídka **Start** a budete-li ukazatelem myši postupovat stále doprava, najdete zde nabídku s možnostmi ukončení nebo přerušení práce se systémem jako na obrázku 1.2.

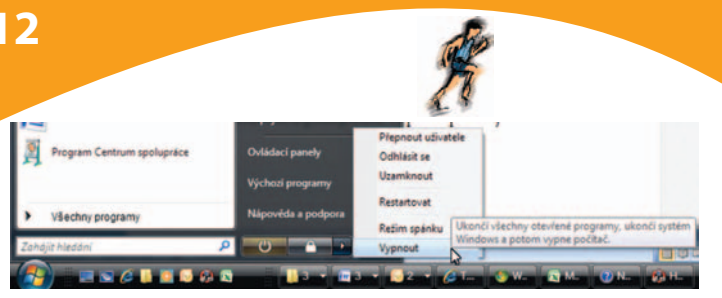

# *Obr. 1.2*

Vypnutí systému

# *1.2 Úvodní obrazovka Windows Vista*

Přes celou obrazovku se rozprostírá pracovní plocha. Při instalaci jste si zvolili motiv, který nyní této ploše dominuje, podobně jako na obrázku 1.3.

> Chcete-li se rychle dostat k pracovní ploše, stiskněte na hlavním panelu první tlačítko vpravo od tlačítka **Start**, jmenuje se **Zobrazit plochu**. Na obrázku 1.3 je toto tlačítko vidět vlevo dole.

Th

Ttp

Pokud chcete zavřít okno **Uvítací centrum**, stiskněte červené tlačítko s křížkem v pravém horním rohu okna.

Na pracovní ploše se po prvním spuštění nachází jediná ikona, a to **Koš**. Je určen pro smazané soubory, a protože se chová jako opravdový koš na odpadky, tak z něj tyto soubory lze opět vytáhnout.

Po pravé straně se zobrazuje **Postranní panel systému Windows**. V základním zobrazení na něm najdete analogové hodiny, přehled zpráv a tzv. miniaplikace.

Při spodním okraji pracovní plochy si povšimněte tmavého pruhu, který je teď téměř prázdný. To je **hlavní panel**. Na jeho levém okraji se nachází kulaté tlačítko **Start**, jehož stisknutím se rozevírá nabídka **Start** určená pro spouštění aplikací. Několik tlačítek umístěných vpravo od tlačítka **Start** tvoří panel **Snadné spuštění** sloužící k okamžitému spouštění aplikací.

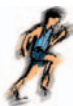

Na tento panel můžete sami doplnit další tlačítka a tak prakticky každou aplikaci spouštět přímo odsud.

Na pravé straně hlavního panelu pak najdete aktivační ikony systémového času, **Postranního panelu systému Windows** a podle potřeby zde bývají zobrazeny další aktivační ikony.

Prostor mezi panelem **Snadné spuštění** a aktivačními ikonami, který máte nyní prázdný (na obrázku 1.3 je tomu jinak), se nazývá **Panel úloh**. Je určen pro tlačítka spuštěných aplikací.

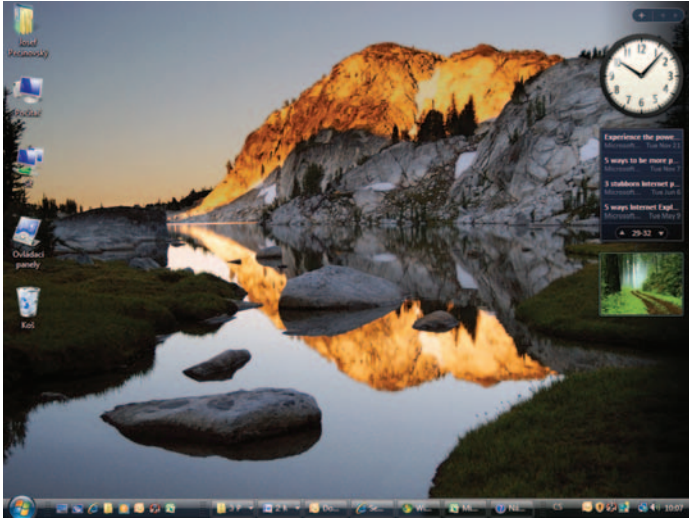

#### *Obr. 1.3* Úvodní obrazovka Windows Vista

# *1.3 Spouštění aplikací*

Windows Vista nabízejí několik způsobů, jak spustit aplikaci (uživatelský program). Existují aplikace, které při instalaci umístí svoji ikonu na pracovní plochu Windows Vista. Ikony však nemusí být jen na ploše, ale v kterémkoliv okně. Kdekoli je ikona aplikace dostupná, platí, že tam můžete aplikaci spustit, a to poklepáním (dvojím rychlým stiskem levého tlačítka myši).

Druhou možností je stisknutí tlačítka **Start**, po němž se rozevře nabídka **Start**. Pohybujete-li myší po nabídce nahoru, zjistíte, že souhlasně s pohybem vaší ruky se pohybuje výběrový kurzor, který zvýrazňuje právě aktivní řádek nabídky **Start**. Zastavíte-li pohyb myši na některé z položek, záhy se objeví popisek upřesňující účel a použití aplikace – podobně jako na obrázku 1.4. Chcete-li danou položku aktivovat, je třeba na ní klepnout.

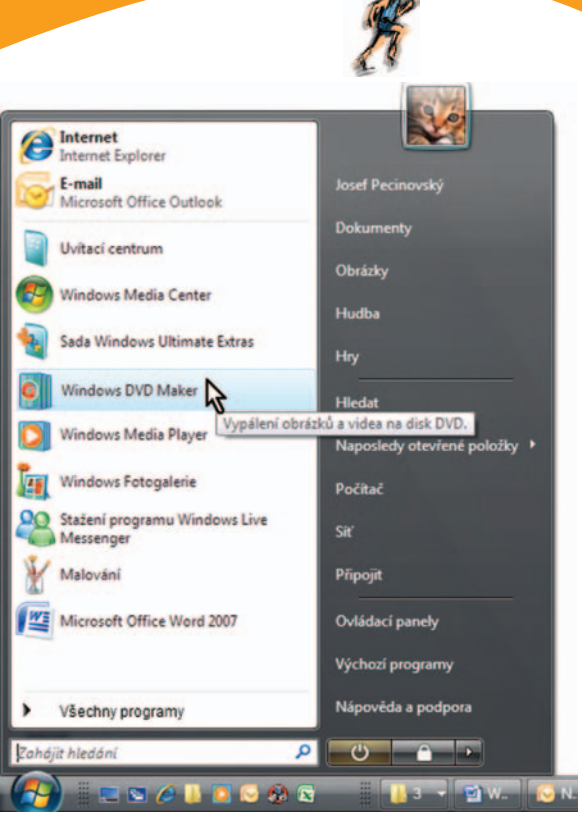

 $\mathbf{r}$ 

*Obr. 1.4* Nabídka Start

Thp

Aplikace, s nimiž pracujete často, jsou v nabídce **Start** shromážděny přímo v hlavní ose nad tlačítkem **Start**.

Ostatní aplikace jsou dostupné po klepnutí na položku **Všechny programy**. Jednotlivé aplikace jsou soustředěny do skupiny, jejich názvy můžete spatřit aplikací přímo v základní ose nabídky **Start**, každá z těchto položek se po dalším klepnutí rozbalí, podobně jako nabídka Microsoft Office na obrázku 1.5.

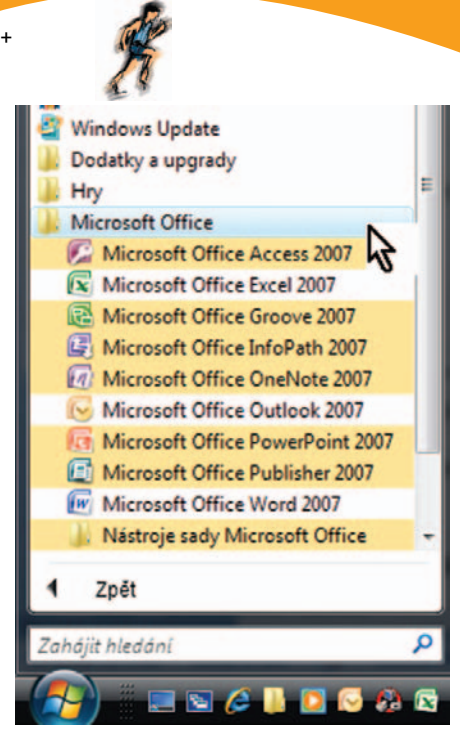

#### *Obr. 1.5*

Th

Th

Nabídka Start – Všechny programy

Klepnete-li po přechodu do režimu **Všechny programy** v nabídce na položku **Zpět**, vrátí se nabídka **Start** k původnímu zobrazení.

Znáte-li alespoň přibližně název aplikace nebo souboru s aplikací, můžete využít pole **Zahájit hledání**, umístěné ihned nad tlačítkem **Start**. Zkuste sem zapsat například výrazy **sol**, **chess**, **notepad** nebo **mspaint**.

> Tímto způsobem ale můžete poměrně rychle najít i dokumenty, s kterými jste sami pracovali. Čím přesněji si pamatujete název, tím bude hledání úspěšnější.

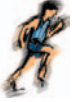

Existuje ještě několik metod spuštění aplikací, zmíníme se o nich jen letmo:

- Poklepáním na ikonu dokumentu (přesněji řečeno souboru, v němž je uložen dokument) spustíte aplikaci, která je tomuto typu dokumentu přiřazena. •
- Klepnutím na položku dokumentu v nabídce **Start** → **Dokumenty** získáte přístup k vlastním dokumentům. Poklepáním na ikonu dokumentu rovněž spustíte rodnou aplikaci dokumentu. •
- Výběrem položky z nabídky **Start**→ **Naposledy otevřené položky**  →**…** Najdete zde 15 dokumentů, s nimiž jste naposledy pracovali. •
- Přesunem ikony dokumentu na ikonu (zástupce) aplikace, která umí příslušný dokument otevřít. •
- Přesunem ikony dokumentu do otevřeného okna aplikace, která umí s dokumentem pracovat. •
- Z dialogového okna **Spustit, které je dostupné** v nabídce **Start**  → **Všechny programy** → **Příslušenství** → **Spustit**. •

# *1.4 Přepínání mezi okny*

Není-li hlavní panel dostupný, může se stát, že je ukrytý pod otevřenými okny. Pak jej aktivujete stiskem klávesové zkratky CTRL+ESC, nebo stiskem klávesy s logem WINDOWS.

Hlavní panel můžete přemístit k jinému okraji obrazovky tažením pomocí myši nebo upravit jeho velikost tažením za okraj jako na obrázku 1.6.

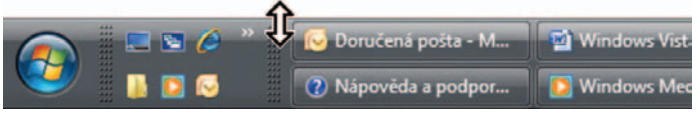

# *Obr. 1.6*

#### Změna velikosti hlavního panelu

Hlavní panel využijeme především k přepínání mezi okny. Windows Vista dovolují spustit několik aplikací současně. Znamená to, že jakmile spustíte nějaký program, nemusíte jej ukončovat a můžete spustit program další. Během práce pak můžete kdykoli přejít od jednoho programu k jinému.

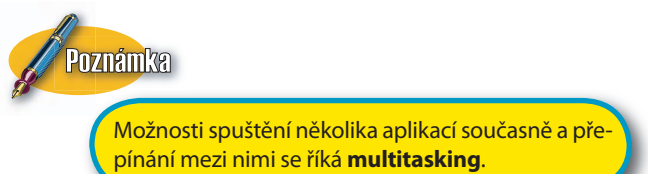

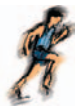

Spustíte-li aplikaci, tedy otevřete-li okno, objeví se na hlavním panelu symbol této spuštěné aplikace, tlačítko. Kolik je spuštěných aplikací, tolik tlačítek se nachází na hlavním panelu. Nebojte se, vejde se jich tam hodně. Na obrázku 1.7 můžete vidět čtyři tlačítka – **Uvítací centrum**, elektronický diář **Microsoft Outlook**, prohlížeč internetových stránek **Internet Explorer** a textový editor **Microsoft Word**.

#### *Obr. 1.7*

#### Tlačítka aplikací na hlavním panelu

Tlačítko aktivní aplikace je monochromatické, zatímco ostatní tlačítka jsou stínovaná. Klepnutím na tlačítko jiné aplikace Windows Vista zařídí, aby se aktivním stalo okno právě této aplikace. Platí tedy, že klepnutím na tlačítka na hlavním panelu lze mezi spuštěnými aplikacemi přepínat.

Pokud je spuštěna aplikace a pomocí této aplikace je otevřen dokument, uvede se v tlačítku nejdříve název tohoto dokumentu a teprve potom název aplikace. Ve čtvrtém tlačítku na obrázku 1.7 je ve skutečnosti napsáno: **Windows Vista.doc (Režim kompatibility) – Microsoft Word**. (To je název dokumentu, do nějž píši tuto knihu.) O tom, jaká je to vlastně aplikace, se v tomto případě pozná vlastně jen podle ikony, protože velká část popisku je ukryta.

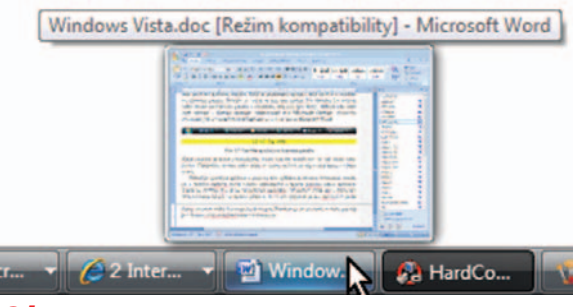

#### *Obr. 1.8*

#### Informace tlačítka na hlavním panelu

Pro úplnou informaci stačí nad tlačítkem na okamžik zastavit pohyb ukazatele myši. Vzápětí se zobrazí miniatura okna a doplňující popisek s plným textem tlačítka. Tuto situaci demonstruje obrázek 1.8.

Tlačítka oken stejné aplikace mohou být sdružena. V případě aplikace MS Internet Explorer na obrázku 1.7 je zřejmé, že tato aplikace je spuštěna dvakrát. Každému oknu by příslušelo jedno tlačítko. Pokud byste ale otevřeli těchto záložek víc (není to problém), počet tlačítek příslušející jedné aplikaci by se neúměrně zvyšoval.

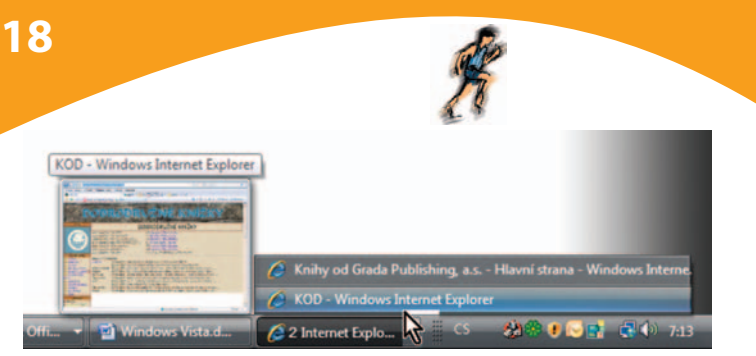

# *Obr. 1.9*

#### Rozbalená nabídka tlačítka aplikace

Proto stisknete-li takové tlačítko, rozevře se nabídka se seznamem otevřených oken dané aplikace, dalším klepnutím na položku pak můžete k danému oknu přejít. Na pomoc vám tady může přijít i náhled okna, jak je zřejmé z obrázku 1.9.

The

Pokud zamýšlíte spustit nějakou aplikaci, podívejte se na hlavní panel, zda už náhodou není spuštěna. Předejdete tak mnohdy zbytečnému vícenásobnému spuštění aplikací.

Brzy zjistíte, že přepínání mezi aplikacemi klepnutím na tlačítko na hlavním panelu je nepraktické. K jiné aplikaci lze přejít i tak, že klepnete kamkoli na její otevřené okno, ale to nebývá vždy dostupné. Pak je třeba se uchýlit k jiným prostředkům.

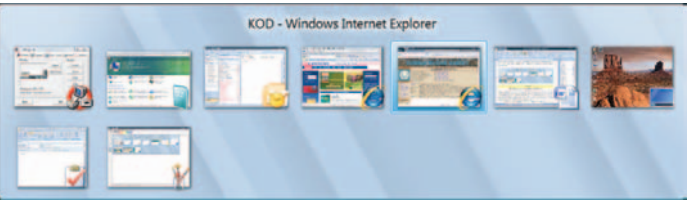

# *Obr. 1.10*

#### Přepínání mezi programy stiskem Alt + Tab

Zkuste použít klávesovou zkratkou ALT+TAB. Jako první stiskněte palcem levé ruky klávesu ALT, držte ji a nepouštějte, pak přidejte klávesu TAB. Uprostřed obrazovky se zobrazí přepínací panel, který můžete vidět na obrázku 1.10.

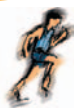

Na panelu lze vidět miniatury oken všech spuštěných aplikací. Vybrat jinou aplikaci můžete buď dalším několikanásobným stiskem klávesy TAB, dokud zvýrazňující rámeček nedojde k potřebné miniatuře, ale také můžete na této miniatuře klepnout.

V situaci na obrázku 1.10 by Windows Vista při uvolnění stisku kláves přešly k oknu **KOD** – **Windows Internet Explorer.**

> Jedním z oken, ke kterému takto lze přejít, je i pracovní plocha. Znamená to miniaturizaci všech otevřených oken a zpřístupnění plochy.

Th

Th

Na prvním místě se vám vždy nabídne okno, s kterým jste pracovali naposledy. Znamená to, že přecházet mezi dvěma aplikacemi lze mechanickým stiskem ALT+TAB, aniž byte museli zrakem kontrolovat, která miniatura je vlastně vybrána.

The

Někdy může být manipulace s klávesami obtížná. Proto můžete stiskem klávesové zkratky CTRL+ALT+TAB (trojhmat) otevřít okno s miniaturami trvale.

Výraznou novinkou, kterou nabízejí Windows Vista, jsou létající okna (**Flip 3D**). Přitom jsou všechna okna shromážděna v kaskádě uprostřed obrazovky asi tak jako na obrázku 1.11.

Režim létajících oken zapnete stiskem klávesy s logem WINDOWS a stiskem klávesy TAB. Klávesu WINDOWS držte trvale stisknutou (palec levé ruky) a dalšími stisky klávesy TAB můžete kaskádu oken před sebou posunovat tak dlouho, dokud na prvním místě nebude to okno, ke kterému chcete přejít. Pak stisk všech kláves uvolněte.